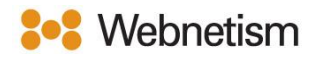

## Microsoft Outlook with POP3 Email Setup Guide

October 2023

## Microsoft Outlook (POP3) - Automatically discover email settings

1. Click "File" then "Info" then "Add Account".

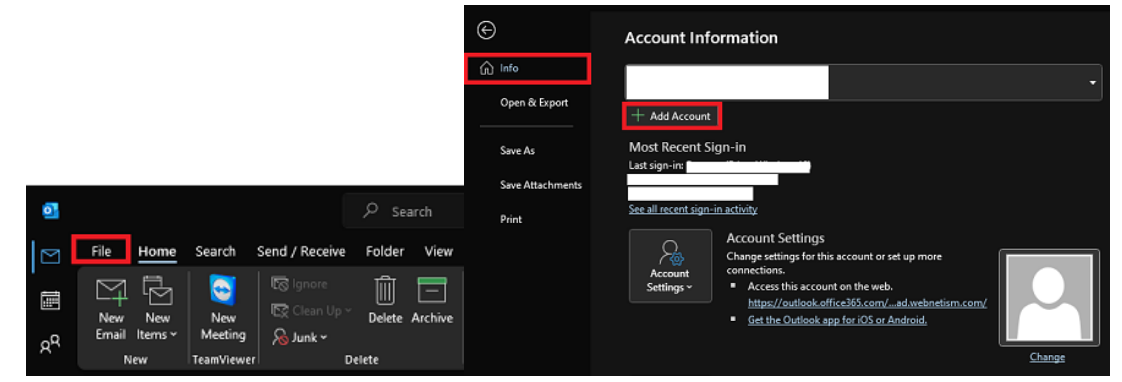

1. Enter your email address then click the arrow for "Advanced options" then tick "Let me set my account manually" then click "Connect". The click on "POP".

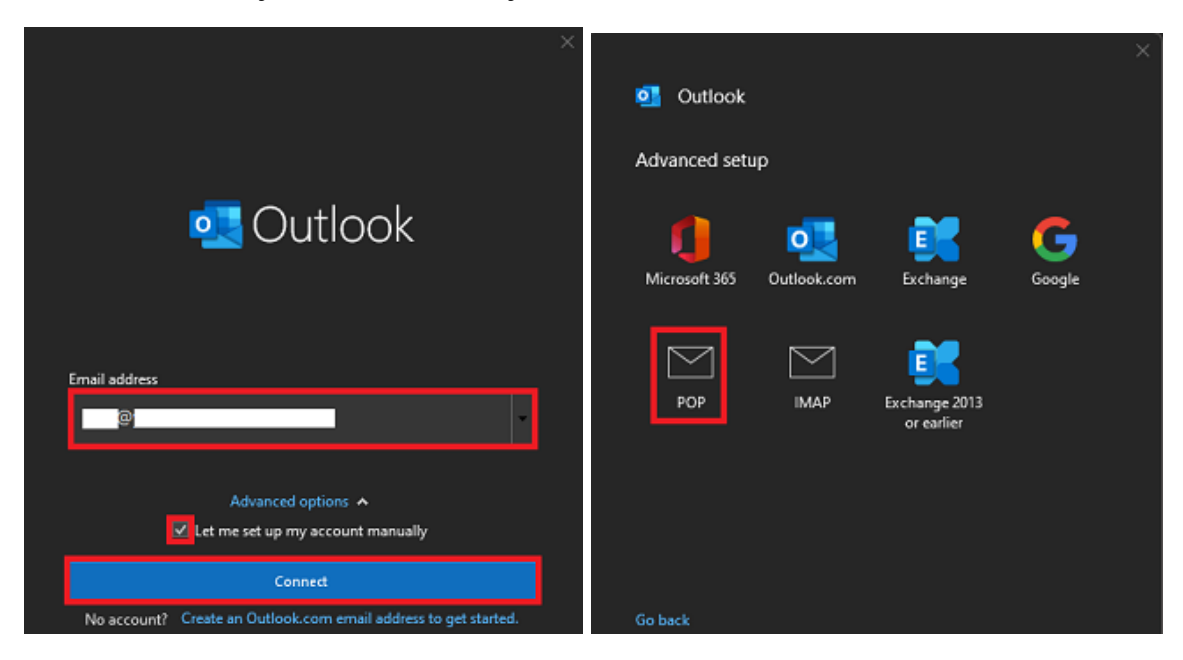

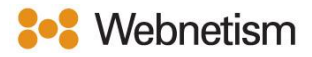

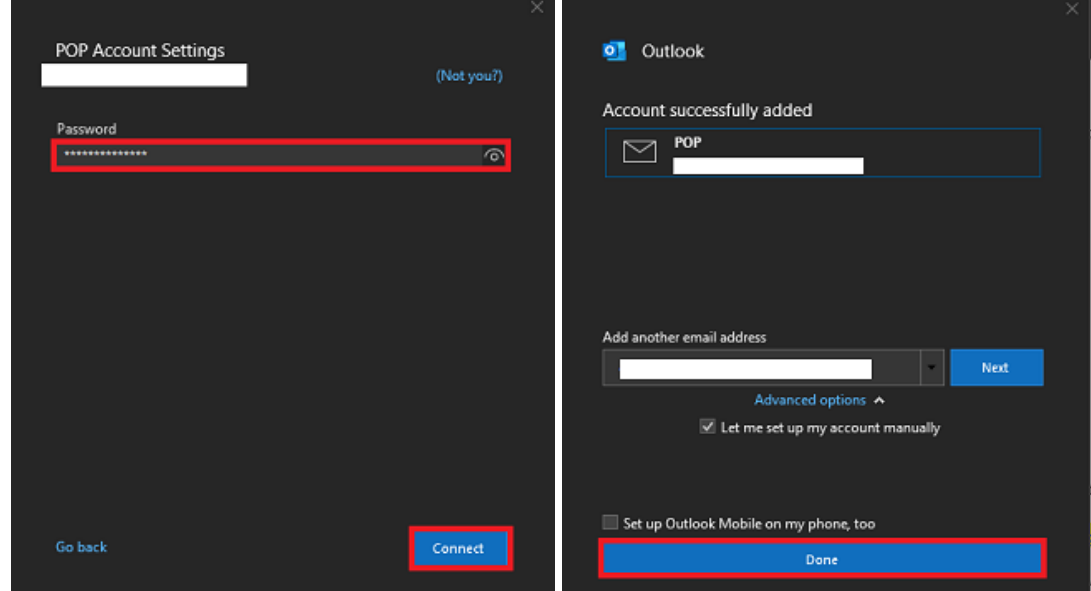

2. Enter your password then click "Connect" then click "Done".

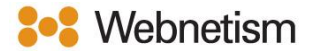

## Microsoft Outlook (POP3) – Manual setup

1. Open Control Panel, double click on "Mail (Microsoft Outlook)" then click " Email Accounts" then "New".

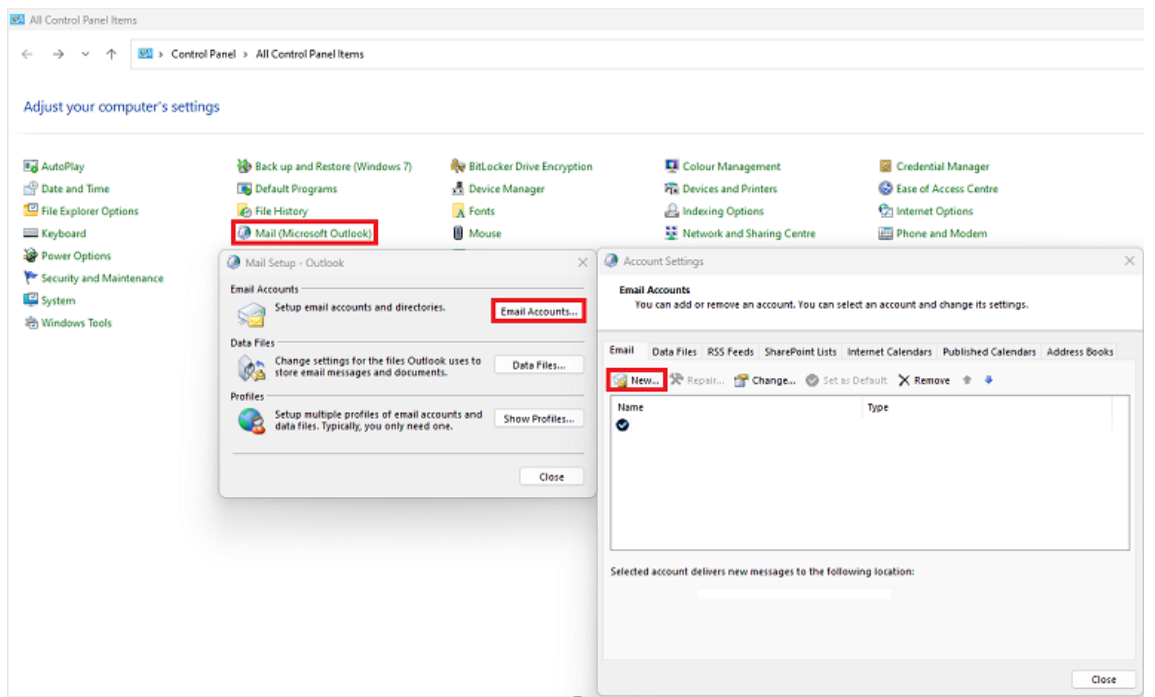

2. Click "Manual setup or additional server types" then click "Next". Click "POP or IMAP" then click "Next".

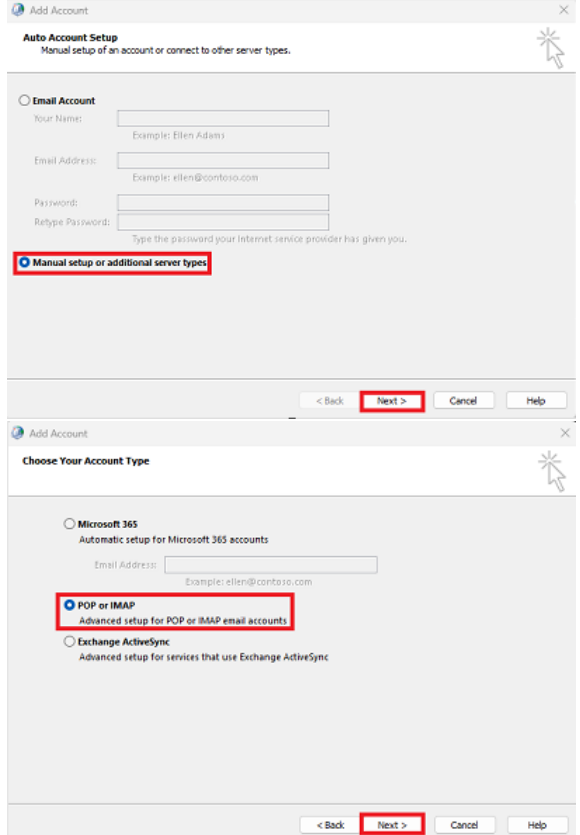

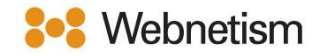

3. Fill in the below settings then click "More Settings…".

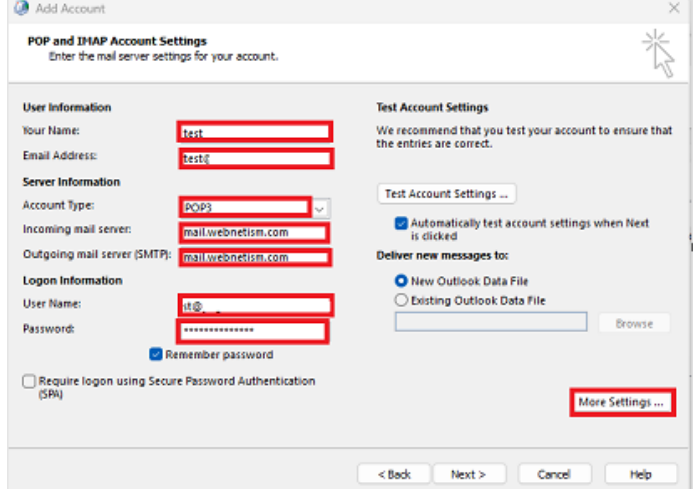

- Your Name: Your name
- Email Address: Your email address
- Account Type: POP3
- Incoming Mail Server: mail.webnetism.com
- Outgoing Mail Server: mail.webnetism.com
- Username: Your email address
- Password: Your password
- 4. Click the "Outgoing Server" tab then tick "My outgoing server (SMTP) requires authentication" and click on "Use same settings as my incoming mail server", finally click "Advanced".

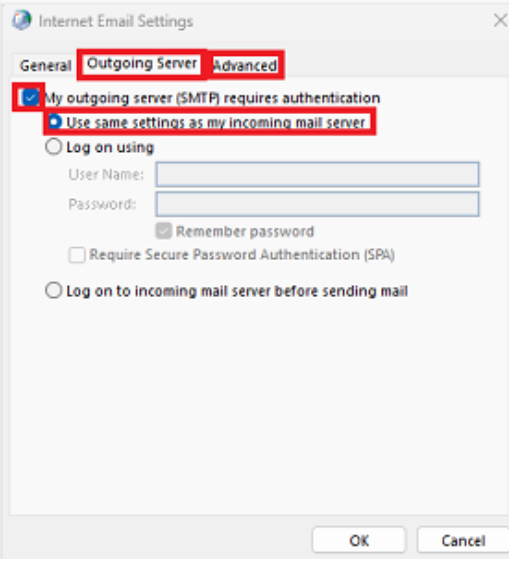

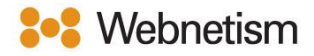

5. Set the "Internet Email Settings" to match the below screenshot and text description. Then click "OK" and then click "Next".

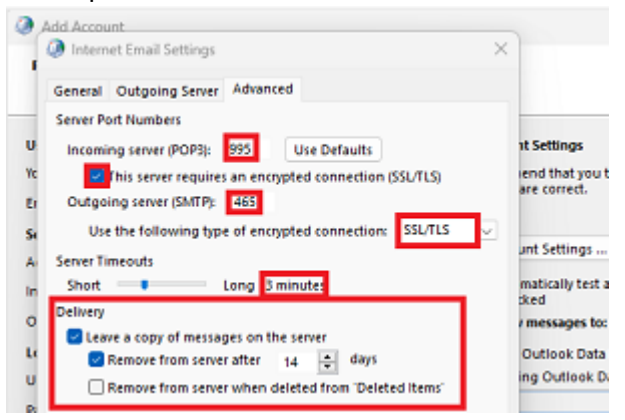

- Incoming Server (POP3): 995
- Tick this server requires an encrypted connection (SSL/TLS) under incoming mail.
- Outgoing server (SMTP): 465
- Use the following type of encrypted Connection: SSL/TLS
- Tick this server requires an encrypted connection (SSL/TLS) under incoming mail.
- Server Timeouts: 3 minutes
- Change Delivery settings to what you wish (i.e., if you want to leave messages on the mail server at all, and if you do for how long)
- 6. Click "Finish".

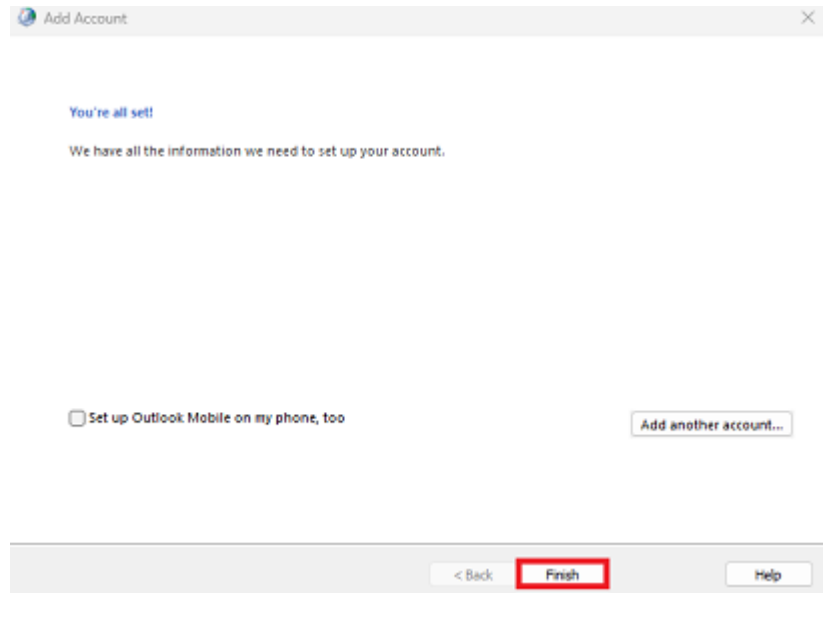

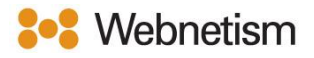

## Appendix A – Settings overview

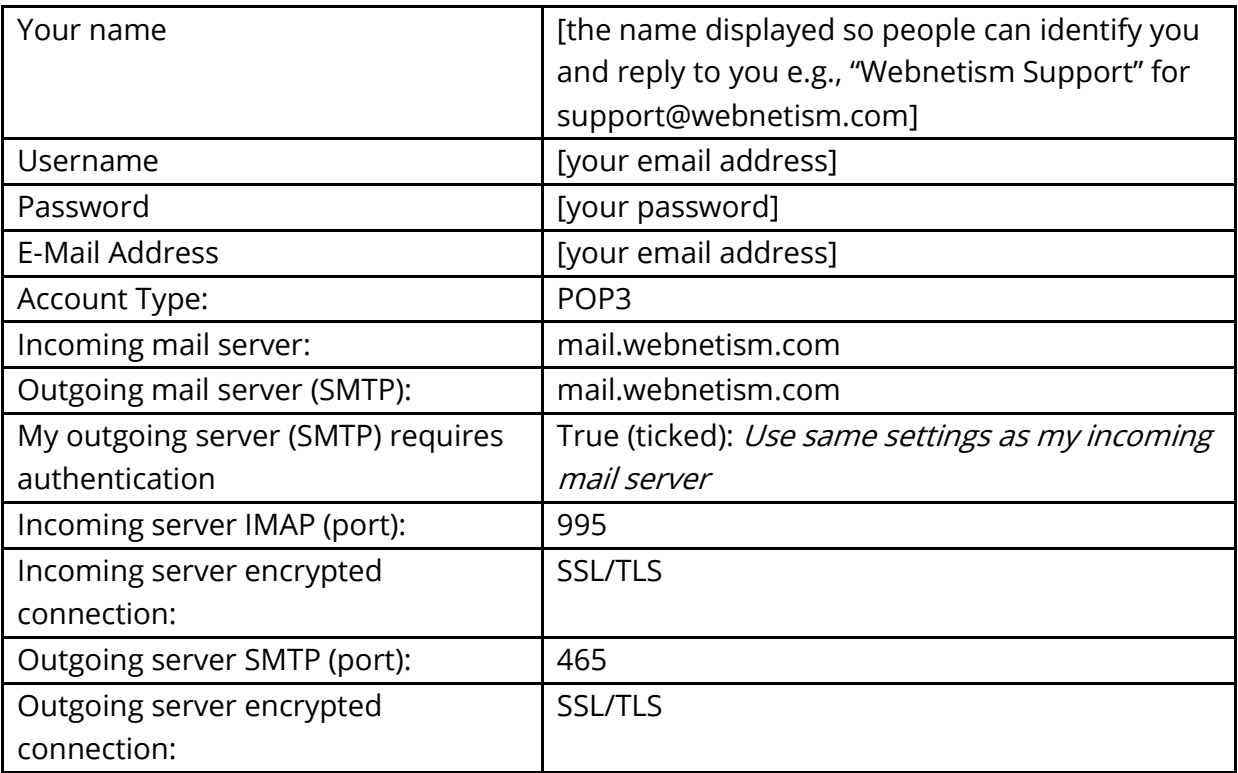